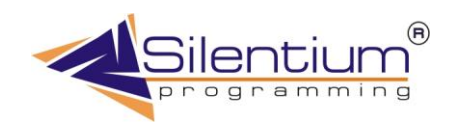

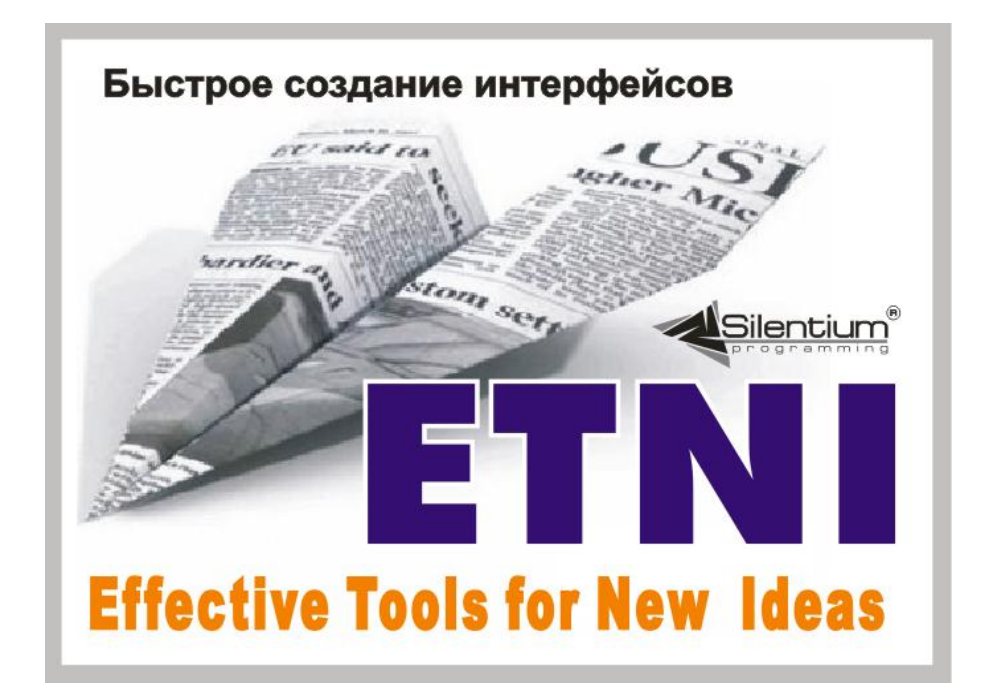

# **Описание системы ETNI Fly.**

**Рязань 2012**

# Содержание

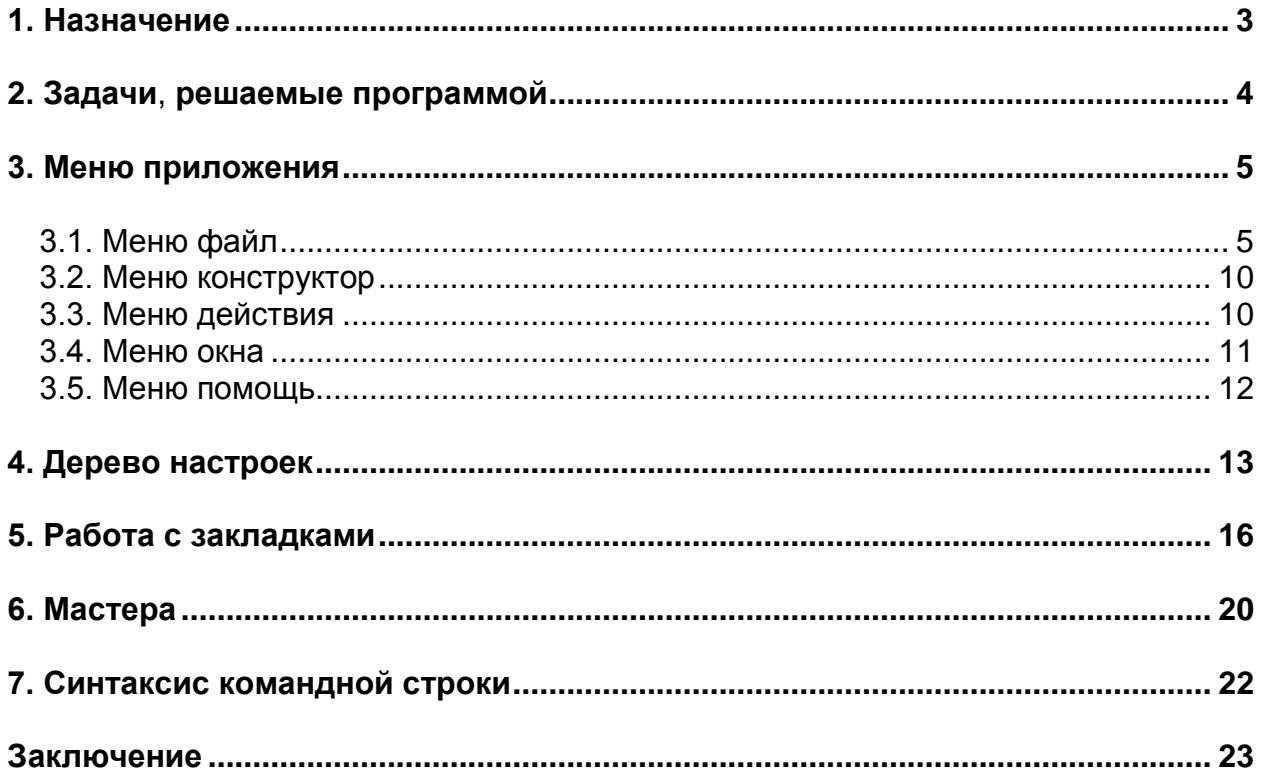

## **Описание системы ETNI Fly.**

Поставляемое программное обеспечение ETNI Fly, как видно из его названия**,** входит в семейство программных продуктов ETNI (Effective Tools For New Ideas) компании Silentium. В переводе с английского «fly» - это что-либо, летающее самостоятельно. Так же и ETNI Fly работает самостоятельно и обычно не требует инсталляций.

#### 1. Назначение

<span id="page-2-0"></span>Разработка приложений для организаций – дело длительное, многогранное и трудоѐмкое. Как правило, такие проекты имеют свойство растягиваться во времени из-за того , что помимо самой программы требуется и предоставление прав доступа, а также руководство пользователя, внедрение и много разнообразных мероприятий. Но часто бывает так, что задача не очень большая (как кажется на старте), и необходимо сначала попробовать что-то запустить и уже только после этого приступать к проекту. Требуется пилотное, тестовое приложение с базовым функционалом. Оно должно быть полностью работоспособным и решать конкретные задачи, не придавая особого значения второстепенным факторам. Причем, его необходимо сделать в течение нескольких дней. Через месяц или два это может уже и не потребоваться вообще, либо требоваться в другом более осмысленном виде.

Как сделать приложение с минимальными затратами в короткий срок и быстро его адаптировать под решаемые задачи? Именно этими вопросами задавались наши разработчики, когда создавали ETNI Fly, Основное отличие представляемого программного продукта – это его независимость от остальных приложений класса Enterprise (масштаба предприятия). Следующее – это наличие аналитического аппарата для многомерного анализа, возможности построения отчетов и графиков. И что немало важно – сразу же готовая система ввода. Не секрет, что на организацию ввода информации тратиться немало усилий. Здесь это происходит сразу же, как только подключаются данные. Окна вода проектировать не требуется – они создаются на лету на основании минимальных настроек в источнике.

Если создаваемое приложение для баз данных приходиться ко двору, то его можно и дальше развивать. Разумеется, такое развитие имеет свои границы, но короткий старт помогает и быстро получить ощутимую отдачу. Когда пользователи работают с приложением, у них уже и требования становиться более конкретными и им легче представить себе будущую систему.

Это то, что касается пилотных проектов, но ведь существует целая масса участков, где вовсе не требуется ставить больших приложений. Если задача локальная и мало связана с остальными проектами, то ETNI Fly подойдет для этого как нельзя лучше. Например, для тех случаев, когда нужно организовать ввод данных или их сбор территориально в другом уголке страны. Система помогает осуществить ввод и сформировать файл для передачи на центральный сервер.

Также удобно использовать данную программу, когда необходимо подключиться к чужой СУБД с целью просмотра данных, подготовки дополнительных отчетов, получения аналитики, создания слоя для интеграции с единым хранилищем данных (ETL-модели).

Назначение "ETNI Fly" – это построение специализированных приложений, связанных с базами данных и аналитической обработкой информации путем настройки внутренних компонентов.

Представляемое руководство предназначено для того, чтобы помочь разработчикам делать такие настройки, не прибегая к программированию пользовательского интерфейса.

Далее следует описание программы ETNI Fly. Мы будем называть ее просто программой, а то, что получается после всех настроек (специализированное решение) будем называть приложением.

### 2. Задачи, решаемые программой

<span id="page-3-0"></span>У разработчиков часто возникают вполне конкретные вопросы в отношении того, что собственно дает эта платформа и для какого класса задач ее можно применять? Что ожидать в результате использования встроенного инструментария ETNI Fly? На все эти вопросы мы и постараемся детально ответить.

Классы задач, решаемых поставляемой программой:

- √ Универсальное извлечение данных
- √ Навигация с помощью сортировки, фильтрации и поиска
- √ Ввод данных с клавиатуры
- √ Построение отчетов для вывода на печать
- √ Построение графиков
- √ Многомерный анализ данных
- $\checkmark$  Перенос данных в виде XML документов.
- $\checkmark$ Экспорт информации в другие форматы

Все вышеописанные задачи могут иметь довольно обширный фронт работ, но наша миссия реализовать их в достаточно компактном виде с максимальной отдачей. Согласно правилу Парето, 20 процентов усилий дают 80 процентов успеха. Именно эти 20 процентов мы и выделили. На первом этапе проекта не требуется решить все 100 процентов, поэтому предлагаемое решение может вполне подойти. Из оставшихся 20% работы - около 17% реализовано в виде готовых функций. Остается лишь 3% работы по настройке, которую необходимо выполнить, чтобы получить работающее приложение. Для проведения этих небольших, но важных работ и написано представляемое данное руководство.

Если говорить о приложениях, которые можно собрать с помощью ETNI Fly, то здесь можно строить практически все, что связано с базами данных. Это может быть простая реализация складской системы, документооборот, управление сайтом. Можно очертить базы данных с количеством таблиц 5-20. Но это не значит, что вы не можете подключать эти модули (файлы etni) к отдельным участкам системы и развивать их независимо друг от друга. Теоретически при таком разделении можно собирать и большие системы. Основная нагрузка при этом ложиться на серверную часть и хранимые процедуры.

"ETNI Fly" - это средство разработки для людей, у которых нет много времени на создание нового приложения. Для случаев, когда нужно сделать еще вчера.

### 3. Меню приложения

<span id="page-4-0"></span>Главное меню приложения состоит из следующих основных частей: «Файл», «Конструктор», «Действия», «Окна», «Помощь».

## 3.1. Меню файл

<span id="page-4-1"></span>Меню файл содержит группу команд для манипуляции с файлом etni, таких как**:** создание, открытие, сохранение, установки/снятия пароля, смены режима доступа, установки свойств файла. Кроме того, присутствуют дополнительные команды для просмотра файлов логирования, от редактирования встроенного файл картинок и до закрытия программы.

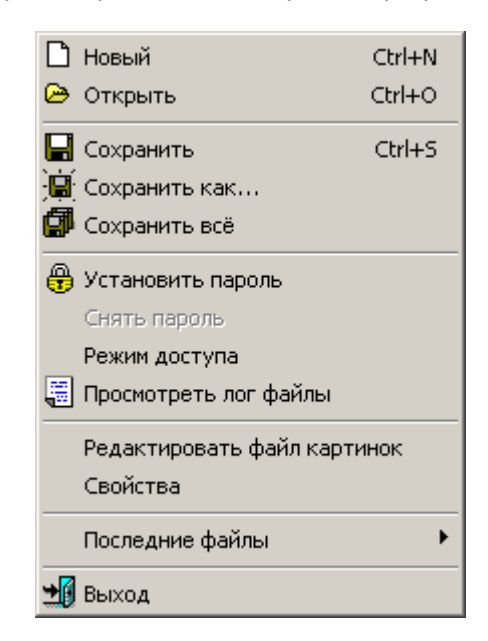

**Рис. 3.1.1.** Структура пункта меню «Файл»

Пункт меню «Новый» - создание нового файла etni. После активизации этой функции программа автоматически переходит в режим настройки нового файла. Более подробно о настройки файла читайте в разделе «4. Дерево настроек» настоящей документации.

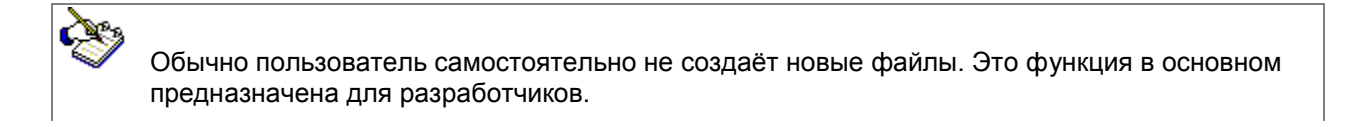

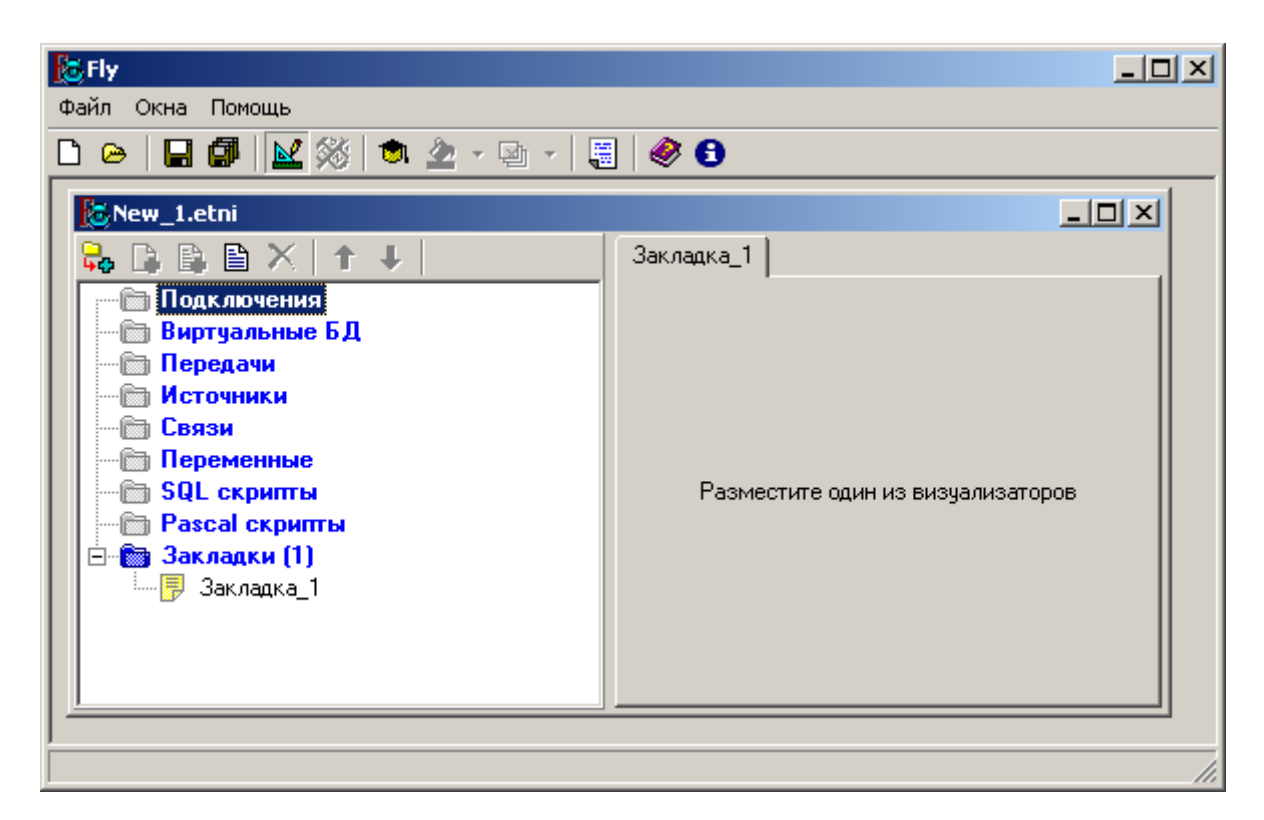

**Рис. 3.1.2.** Создание нового файла

Пункт меню «Открыть» - открывает существующий файл etni. После активизации этой функции будет отображѐн стандартный диалог открытия файлов Windows. Выберите нужный файл, нажмите Открыть. Файл будет открыт в приложении и доступен для дальнейших манипуляций.

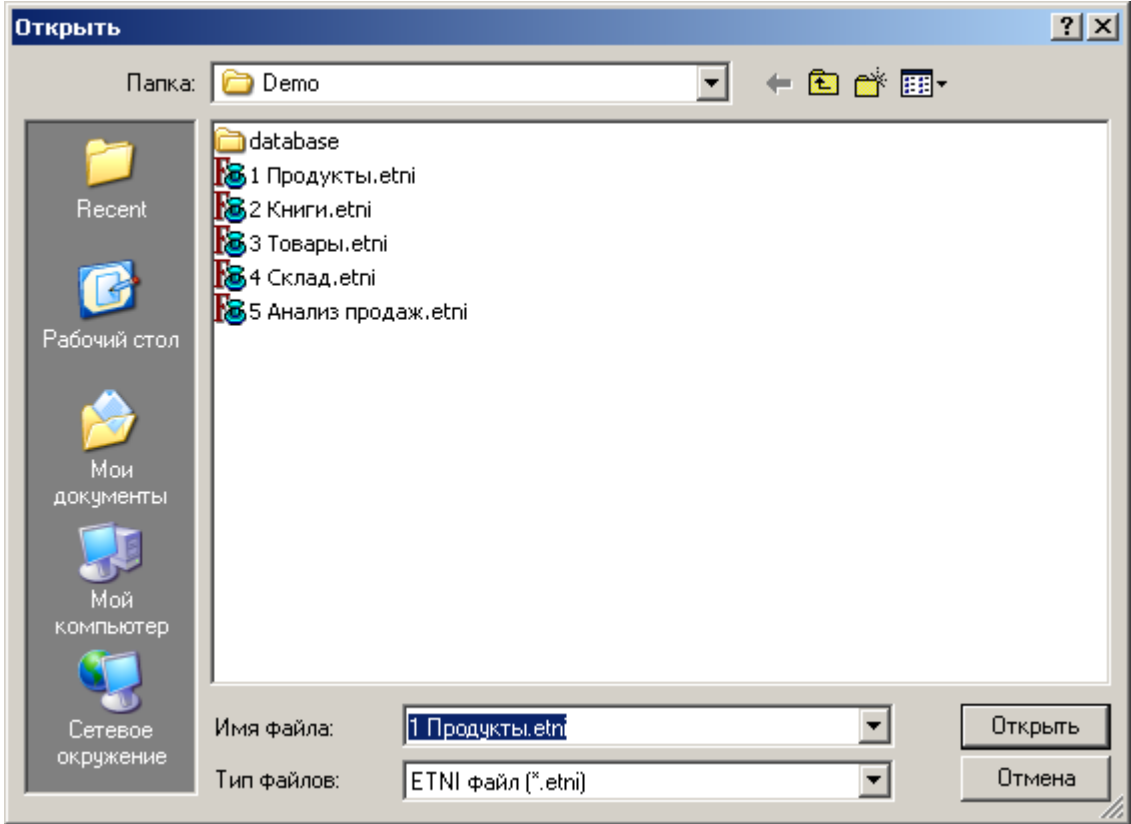

**Рис. 3.1.3.** Диалог открытия файла

| $ \Box$ $\times$<br><mark>18</mark> Fly - [P:\Projects\EtniFly\Demo\4 Склад.etni] |            |                 |                   |      |            |                      |     |  |  |
|-----------------------------------------------------------------------------------|------------|-----------------|-------------------|------|------------|----------------------|-----|--|--|
| <b>В</b> Файл Окна Помощь                                                         |            |                 |                   |      |            |                      | 그리지 |  |  |
|                                                                                   | D          |                 |                   |      |            |                      |     |  |  |
| Расход Справочники<br>Приход                                                      |            |                 |                   |      |            |                      |     |  |  |
| Продажи                                                                           |            |                 |                   |      |            |                      |     |  |  |
| $\Box$ $\Box$ $\Box$ $\Box$                                                       |            |                 |                   |      |            |                      |     |  |  |
|                                                                                   | Дата       | Производитель   | Товар             | Цена | Количество | Ед.изм.              |     |  |  |
|                                                                                   | 02.08.2010 | Красный октябрь | OBCAHOE           | 22   | 100 кг.    |                      |     |  |  |
|                                                                                   | 07.08.2010 |                 | КР.РАКОВЫЕ ШЕЙКИ  | 152  |            | 12 кг.               |     |  |  |
|                                                                                   | 10.08.2010 | Рот-Фронт       | КР.РАКУШКИ        | 20   | 2000 кг.   |                      |     |  |  |
|                                                                                   | 13.03.2012 |                 | КР.КЛЮКВА ИМП.ЭТ. | 0    |            | $0 \vert \text{um.}$ |     |  |  |
|                                                                                   |            |                 |                   |      |            |                      |     |  |  |
|                                                                                   |            |                 |                   |      |            |                      |     |  |  |
|                                                                                   |            |                 |                   |      |            |                      |     |  |  |
|                                                                                   |            |                 |                   |      |            |                      |     |  |  |
|                                                                                   |            |                 |                   |      |            |                      |     |  |  |
|                                                                                   |            |                 |                   |      |            |                      |     |  |  |

**Рис. 3.1.4.** Открытый файл

Пункт меню «Сохранить» - сохраняет изменения в открытом файле. Если файла не существовало (был создан новый), то будет выполнено действие «Сохранить как…»

Пункт меню «Сохранить как…» - сохраняет изменения в файл, выбранный в стандартном диалоге сохранения файлов Windows.

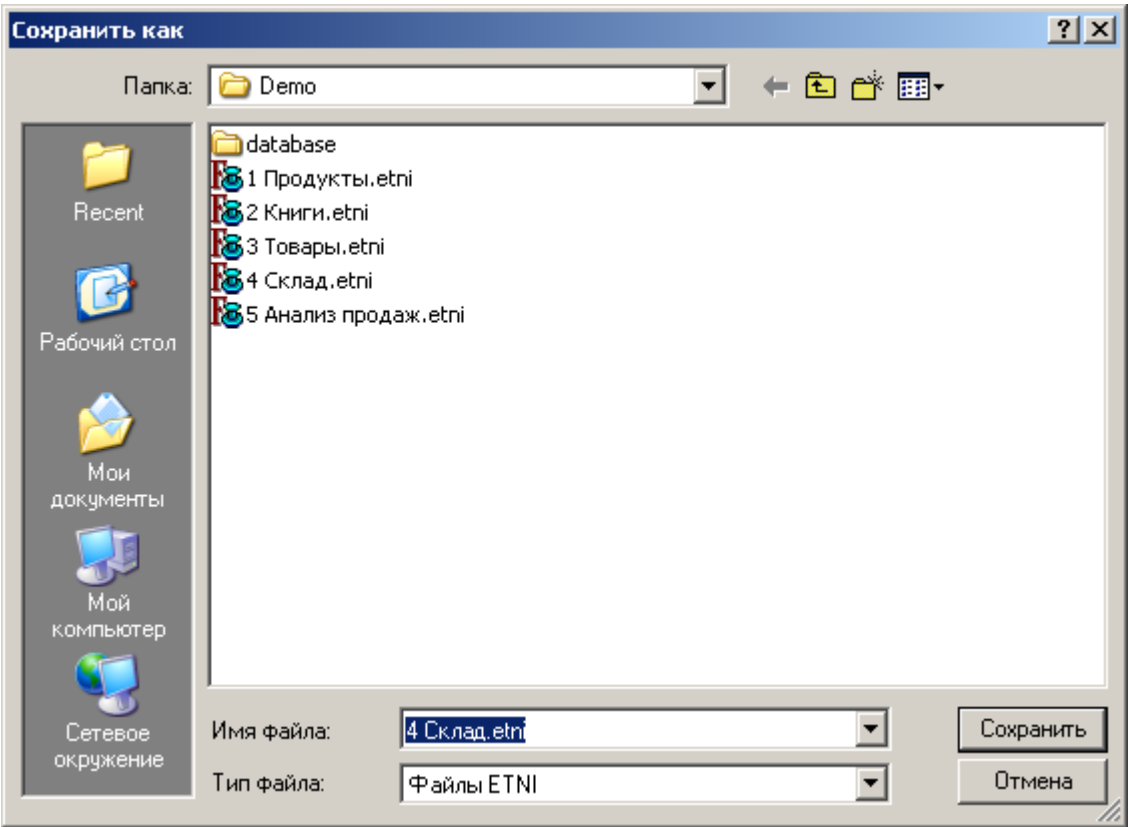

**Рис. 3.1.5.** Диалог сохранения файла

Пункт меню «Сохранить всѐ» - сохраняет изменения во всех открытых файлах.

Пункт меню «Установить пароль» - установка пароля на файл etni. После активизации данного пункта меню появится диалоговое окно, где необходимо ввести пароль и его подтверждение. После установки пароля на файл его можно будет открыть, только введя пароль.

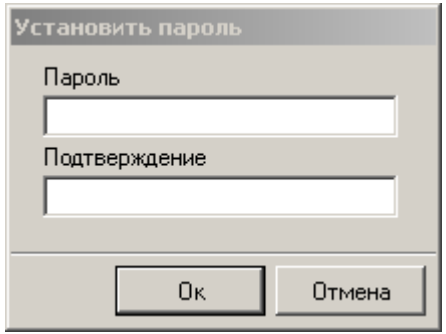

**Рис. 3.1.6.** Диалог установки пароля

Пункт меню «Установить пароль» - снятие пароля с файла etni. Данный пункт меню активен, только если на файл был установлен пароль. Для снятия пароля необходимо ввести предыдущий пароль.

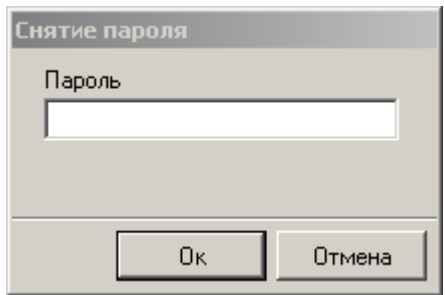

**Рис. 3.1.7.** Диалог снятия пароля

Пункт меню «Режим доступа» \_ предназначен для ограничения доступа на настройку файла для использования конечным пользователем. Существует три режима доступа:

- Без защиты
- Защита метаданных
- Защита всего файла

Режим доступа «Без защиты» предназначен в основном для разработчиков (тех, кто настраивает etni файлы). В этом режиме можно менять метаданные, пользовательские настройки и данные в виртуальных таблицах. Пароль в этом режиме не требуется.

Режим доступа «Защита метаданных» предназначен для использования конечными пользователями. В этом режиме можно менять пользовательские настройки и данные в виртуальных таблицах. При установке данного режима требуется ввести пароль и его подтверждение. Изменение данного режима в другой более привилегированный режим требует ввода пароля установленного раннее.

Режим доступа «Защита всего файла» предназначен для использования конечными пользователями. В этом режиме файл доступен только для чтения. Невозможно внести изменения в виртуальную базу данных и пользовательские настройки. При установке данного режима требуется ввести пароль и его подтверждение. Изменение данного режима в другой более привилегированный режим требует ввода пароля установленного раннее.

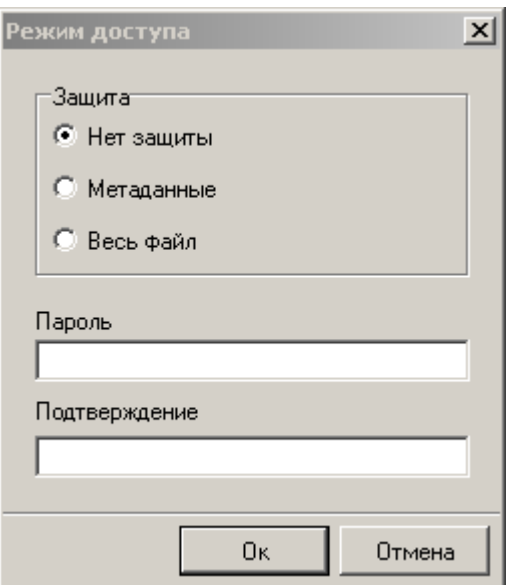

**Рис. 3.1.8.** Изменение режима доступа к файлу

Пункт меню «Просмотреть лог файлы» - открывает папку в проводнике Windows, куда пишутся лог файлы. Лог файлы именуется текущей датой плюс расширение .log. В эти файлы протоколируются все действия с программой Etni Fly.

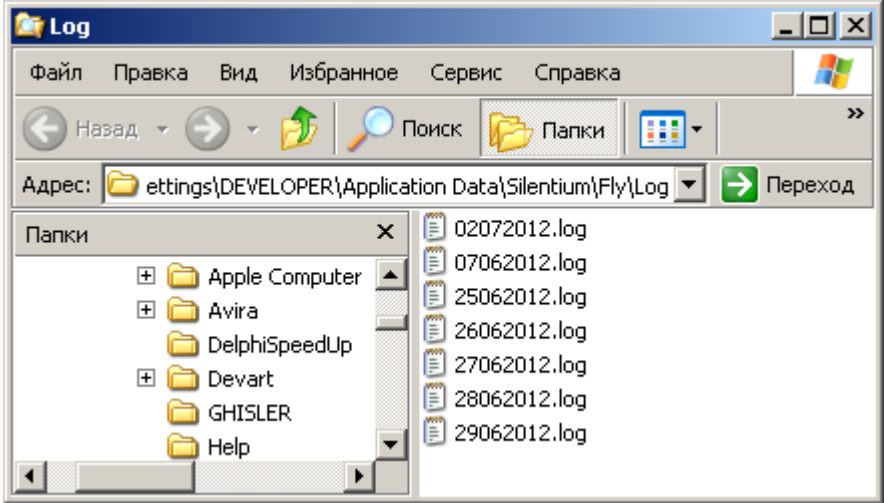

**Рис. 3.1.9.** Папка с лог файлами в проводнике Windows

Пункт меню «Свойства» - открывает окно с информацией о файле. Оно содержит информацию о версии файла, программе создавшей файл, дате и времени последней модификации файла. Кроме того, в этом окне также можно указать автора файла, copyright и внести описание файла.

Пункт меню «Последние файлы» - предлагает открыть 5 последних открытых etni файлов.

Пункт меню «Выход» - закрывает программу.

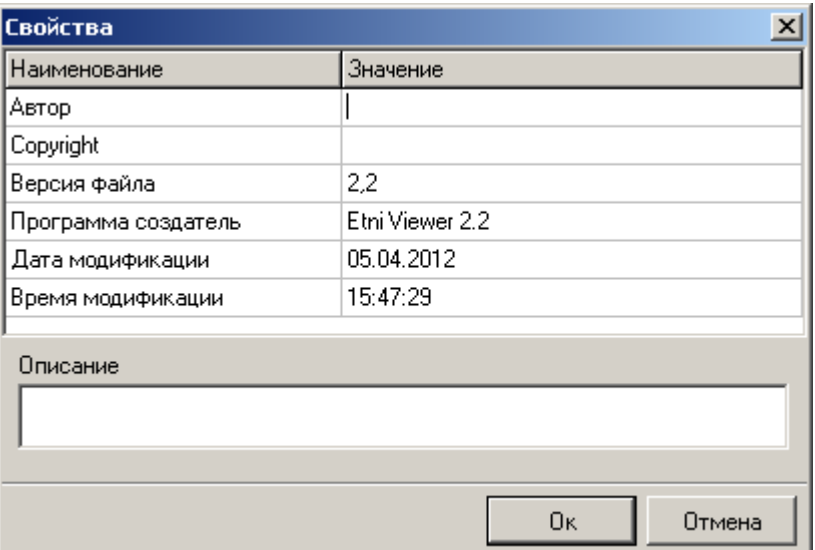

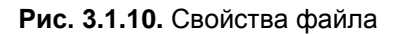

## <span id="page-9-0"></span>3.2. Меню конструктор Меню конструктор содержит группу команд**,** позволяющих настроить новый и модифицировать метаданные уже созданного файла. Подменю данного пункта меню доступны только в том случае, если режим доступа установлен как «нет защиты».

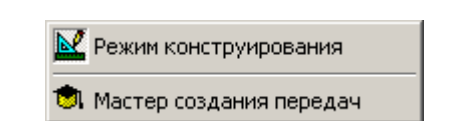

**Рис. 3.2.1.** Структура пункта меню «Конструктор»

Пункт меню «Режим конструирования» является переключателем. Он переключает приложения из режима пользователя в режим конструктора, в котором доступно дерево настроек и обратно.

Пункт меню «Мастер создания передач» вызывает мастер**,** помогающий настроить передачу данных между базами данных. Подробнее о мастере будет описано в главе «6. Мастера» настоящего руководства. Данный пункт меню доступен только в режиме конструирования.

## 3.3. Меню действия

<span id="page-9-1"></span>Пункт меню действия объединяет группу команд**,** позволяющих выполнить некоторые действия**,** настроенные в файле, например**,** передачу данных.

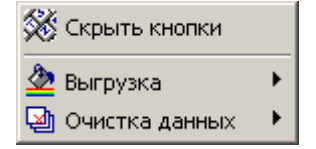

**Рис. 3.3.1.** Структура пункта меню «Действия»

Пункт меню «Скрыть кнопки» является переключателем. Он позволяет скрыть/показать кнопки для панелей инструментов визуальных компонентов.

Пункт меню «Выгрузка» содержит подменю с именами настроенных передач. При щелчке мышью на нужной передаче она запускается.

Пункт меню «Очистка» содержит подменю с именами, настроенных виртуальных баз данных. При щелчке мышью на нужной БД появляется диалог с предупреждением о возможной потере данных. Если пользователь соглашается стереть данные, то происходит их удаление.

#### 3.4. Меню окна

<span id="page-10-0"></span>Данный пункт меню позволит сделать вашу работу удобнее, особенно когда требуется работать с несколькими окнами одновременно.

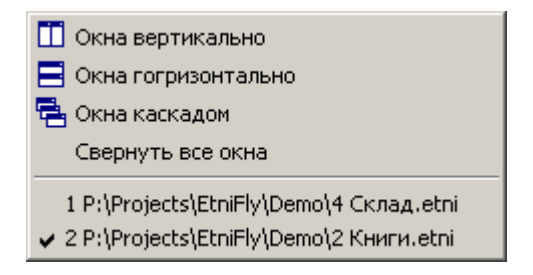

**Рис. 3.4.1.** Меню окна

Рисунки рядом с первыми тремя подпунктами меню показывают, в каком порядке будут расположены окна, в случае выбора каждого из них. Например, так будут выглядеть окна, выстроенные каскадом (см. рис. 3.2.2).

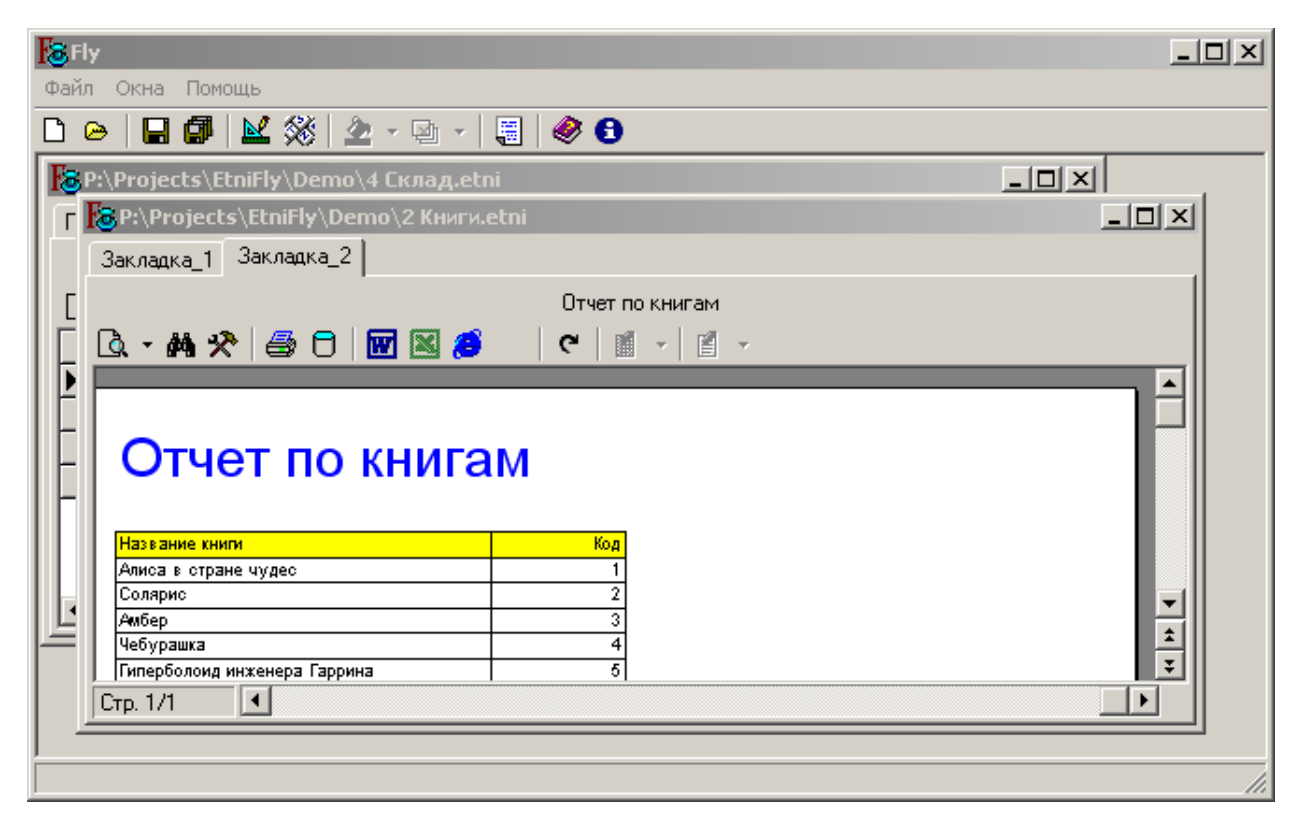

**Рис. 3.4.2.** Каскадное расположение окон

## 3.5. Меню помощь

<span id="page-11-0"></span>Данный пункт меню содержит команды «Справка» и «О программе».

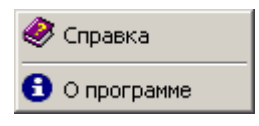

**Рис. 3.5.1.** Меню помощь

Пункт меню «Справка» - открывает файл справки.

Пункт меню «О программе» - открывает диалоговое окно, в котором содержатся сведения о программном обеспечении Etni Fly, такие как: версия программы, дата выпуска, правообладатель.

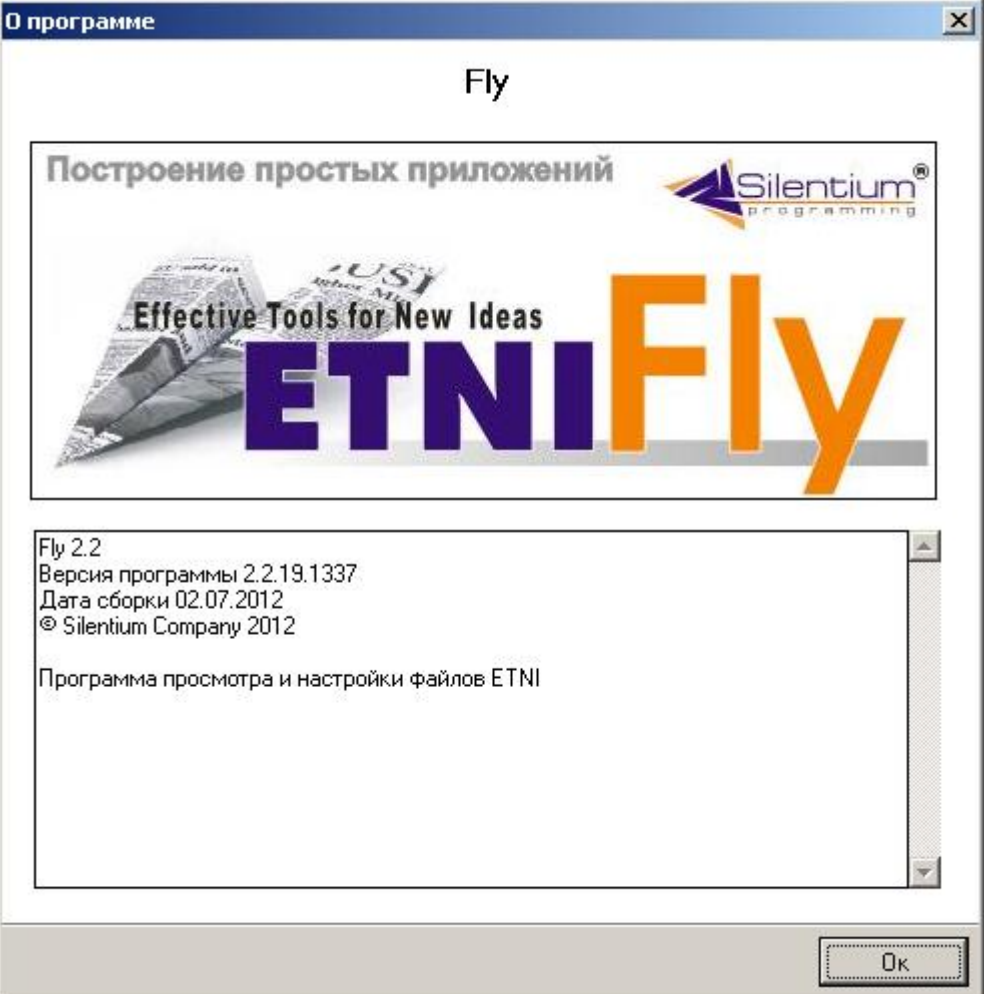

**Рис. 3.5.2.** Окно о программе

## 4. Дерево настроек

<span id="page-12-0"></span>При создании нового файла или настройке уже созданного необходимо, чтобы все основные действия по настройке были удобно сгруппированы в одном месте. Для этого приложение Etni Fly располагает таким мощным инструментом, как дерево настроек. Дерево настроек доступно в

режиме конструирования. Для вызова режима конструирования необходимо нажать кнопку (режим конструирования). Кроме того, этот режим автоматически вызывается для вновь созданного файла.

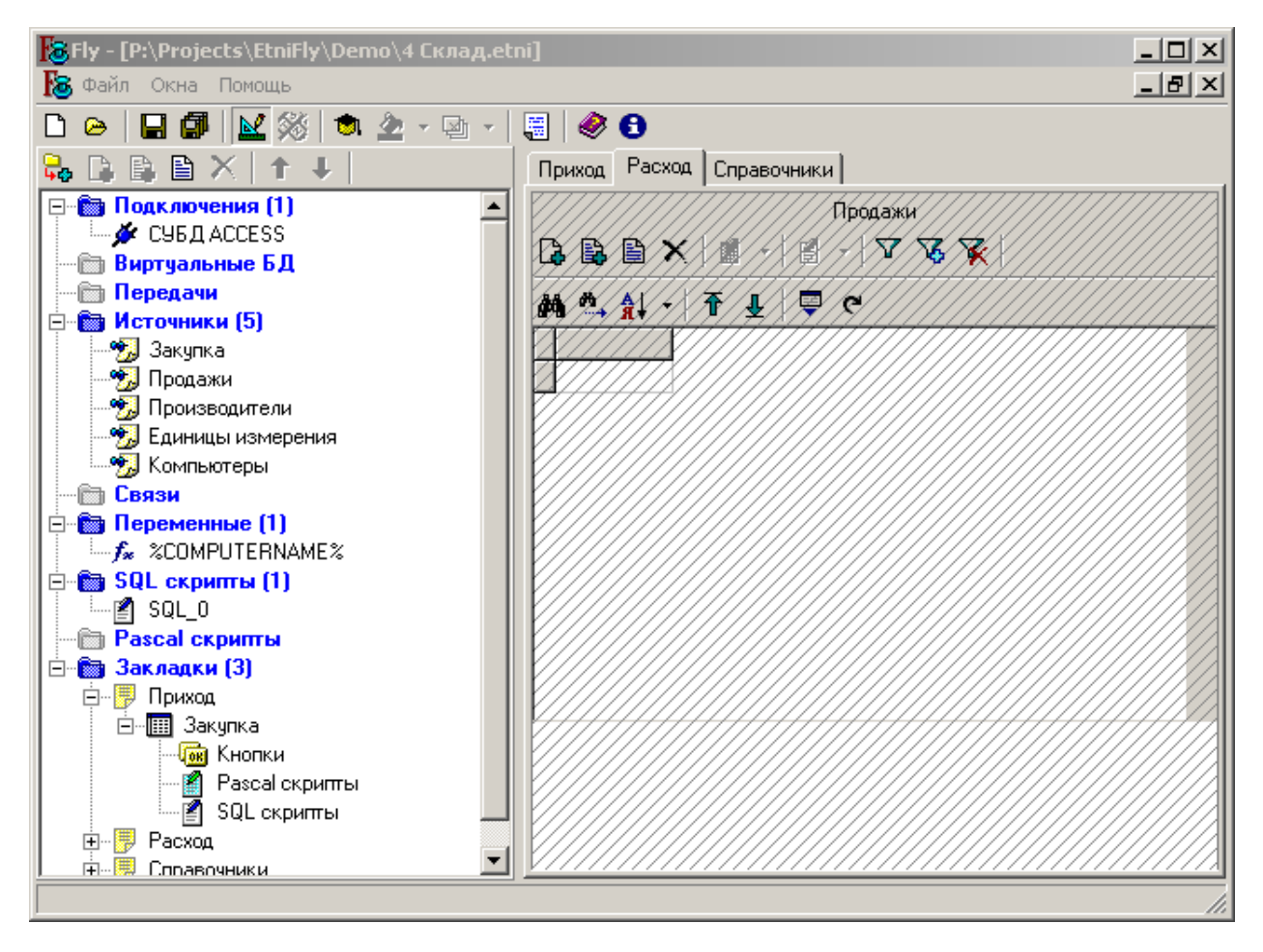

**Рис. 4.1.** Приложение в режиме конструирования

В режиме конструирования дерево настроек находится в левой части приложения. В верхней части дерева настроек находится инструментальная панель для управления деревом. Кнопки в инструментальной панели стандартизированы и выполняют строго определенные функции. Например, кнопка «Добавить» всегда добавляет новый узел дерева, однако тип добавляемого узла будет зависеть от того, какой узел выделен в данный момент. Некоторые функции не отображаются на панели инструментов, но они доступны в контекстном меню для узла дерева. Рассмотрим основные операции с деревом настроек.

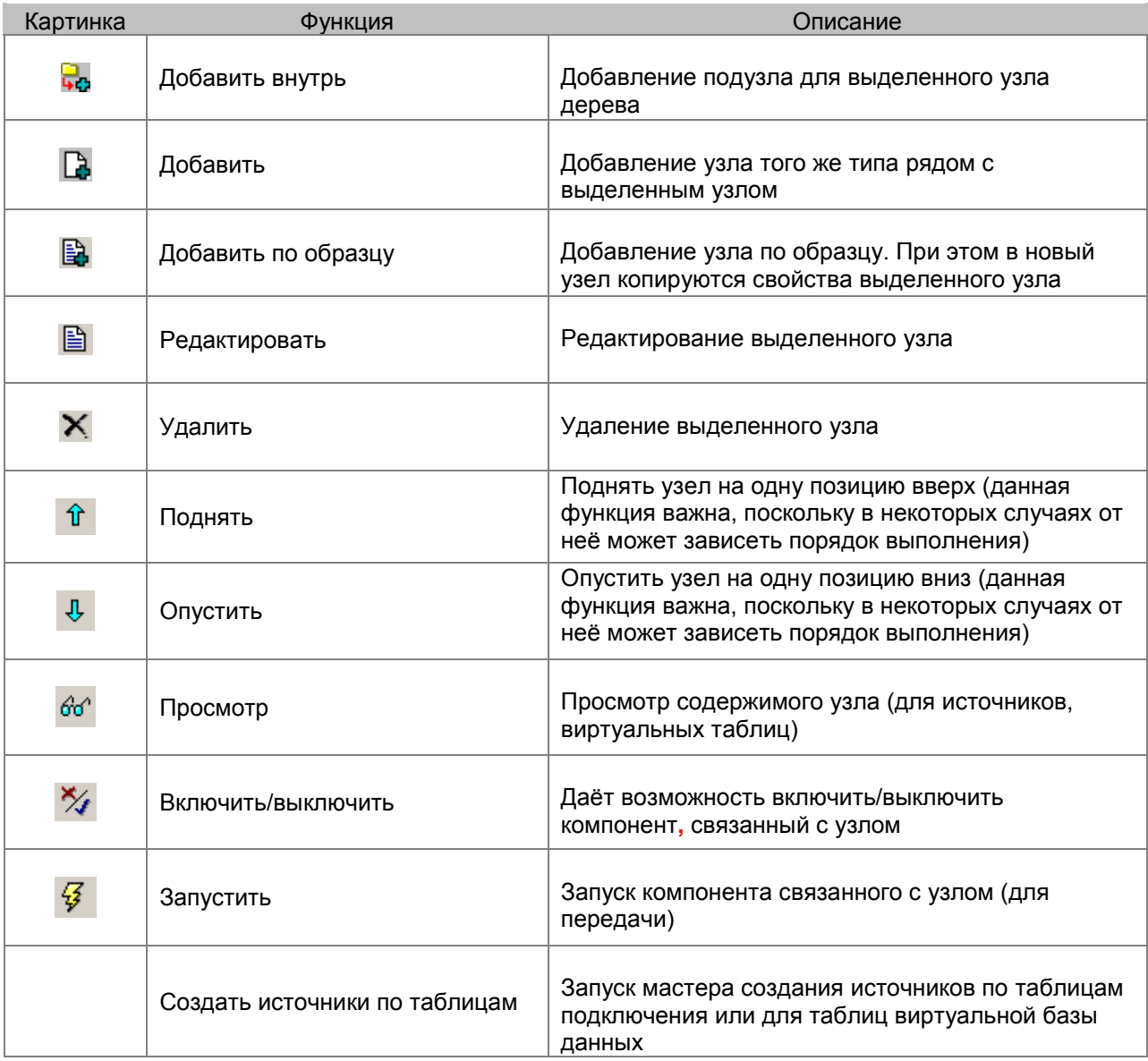

**Таблица 4.1.** Описание функций дерева настроек.

Операция удаления доступна практически для всех узлов кроме корневых, подузлов метаисточника и узлов связанных с группой передач. Для корневых узлов кнопка «Редактировать» (если она доступна) вызывает дополнительный редактор компонента. В нѐм могут быть доступны настройки, которых нет в дереве настроек.

Почти с каждым узлом дерева настроек связан определѐнный компонент. Те узлы, с которыми не связан ни один компонент, используются для группировки компонентов. Дерево настроек содержит 9 корневых узлов. Их количество постоянно. Каждый корневой узел может содержать неограниченное количество подузлов, тип, которых зависит от типа корневого узла. Некоторые из подузлов могут быть раскрыты далее. Опишем назначение корневых узлов и их подузлов.

Узел «Подключения» - предназначен для настройки подключений к базам данных с помощью технологий BDE и ADO. При нажатии на кнопку «Рдактирование» будет вызван редактор компонента «Подключения». Подробно редактор подключений описан в руководстве «Редакторы внутренних компонентов». Подузлами данного узла являются узлы, связанные с конкретным подключением к базе данных. Именем подузла является алиас соединения.

Узел «Виртуальные БД» - предназначен для настройки виртуальных баз данных (баз данных в оперативной памяти). При нажатии на кнопку «Рдактирование» будет вызван редактор компонента «Виртуальные БД». Подробно редактор виртуальных баз данных описан в руководстве «Редакторы внутренних компонентов» глава «Виртуальные таблицы». Подузлами данного узла являются узлы, связанные с виртуальной БД. Именем подузла является имя базы данных. В подузле в свою очередь содержаться подузлы, связанные с виртуальными таблицами.

Узел «Передачи» - предназначен для настройки компонента «Передача данных». При нажатии на кнопку «Рдактирование» будет вызван редактор компонента «Передача данных». Подробно редактор виртуальных баз данных описан в руководстве «Редакторы внутренних компонентов» глава «Передача данных». В отличие от предыдущих узлов, подузлы этого узла не связаны напрямую с компонентом. Они служат лишь для группировки передач по названию группы передач. А вот подузлы групп передач уже связаны с компонентом передачи данных. Именем этих подузлов является имена соответствующих передач.

Узел «Источники» - предназначен для управления списком источников данных**,** доступных в системе. Узел не содержит отдельного редактора. Подузлами данного узла являются метаисточники (именем узла является имя метаисточника). При редактировании узла вызывается редактор метаисточника. Подробно редактор метаисточника описан в руководстве «Редакторы внутренних компонентов» глава «Источник данных».

Узел «Связи» - предназначен для настройки компонента координатор (связи между источниками). При нажатии на кнопку «Рдактирование» будет вызван редактор компонента «Координатор». Подробно редактор связей описан в руководстве «Редакторы внутренних компонентов» глава «Координатор». Подузлами данного узла являются узлы, связанные со связью. Именем узла является имя связи (имя макроподстановки).

Узел «Переменные» - предназначен для настройки компонента «Переменные окружения». Этот компонент может быть использован для передачи переменных в источники из командной строки. При нажатии на кнопку редактирование будет вызван редактор компонента. Подробно редактор переменных описан в руководстве «Редакторы внутренних компонентов» глава «Переменные приложения». Подузлами данного узла являются узлы, связанные с переменной. Именем узла является имя переменной.

Узел «SQL скрипты» - предназначен для настройки компонента «SQL скрипты». Этот компонент используется для выполнения произвольных SQL скриптов. Узел не содержит отдельного редактора. Подузлами данного узла являются узлы**,** связанные с SQL скриптом. При редактировании этого узла вызывается редактор SQL скрипта. Подробно редактор SQL скрипта описан в руководстве «Редакторы внутренних компонентов» глава «SQL скрипты».

Узел «Pascal скрипты» - предназначен для настройки компонента «Pascal скрипты». Этот компонент используется для выполнения произвольных Pascal скриптов. Узел не содержит отдельного редактора. Подузлами данного узла являются узлы, связанные с Pascal скриптом. При редактировании этого узла вызывается редактор Pascal скрипта. Подробно редактор Pascal скрипта описан в руководстве «Редакторы внутренних компонентов» глава «Pascal скрипты».

Узел «Закладки» - предназначен для управления закладками приложения. Подробнее об управлении закладками вы можете прочитать в главе «Работа с закладками» настоящего руководства.

## 5. Работа с закладками

<span id="page-15-0"></span>Каждый открытый файл размещается в своѐм окне. Внутри окна располагаются закладки, внутри которых может быть расположено произвольное количество визуальных компонентов. В качестве визуальных компонентов могут быть использованы следующие четыре типа компонентов:

- Таблица  $\checkmark$
- График ✓
- Куб
- ✓ Отчѐт

Такая организация приложения позволяет строить весьма сложный и наглядный интерфейс. Например, на одной закладке можно поместить две таблицы и отчѐт, который будет фильтроваться и перестраиваться в зависимости от положения курсоров в обеих таблицах.

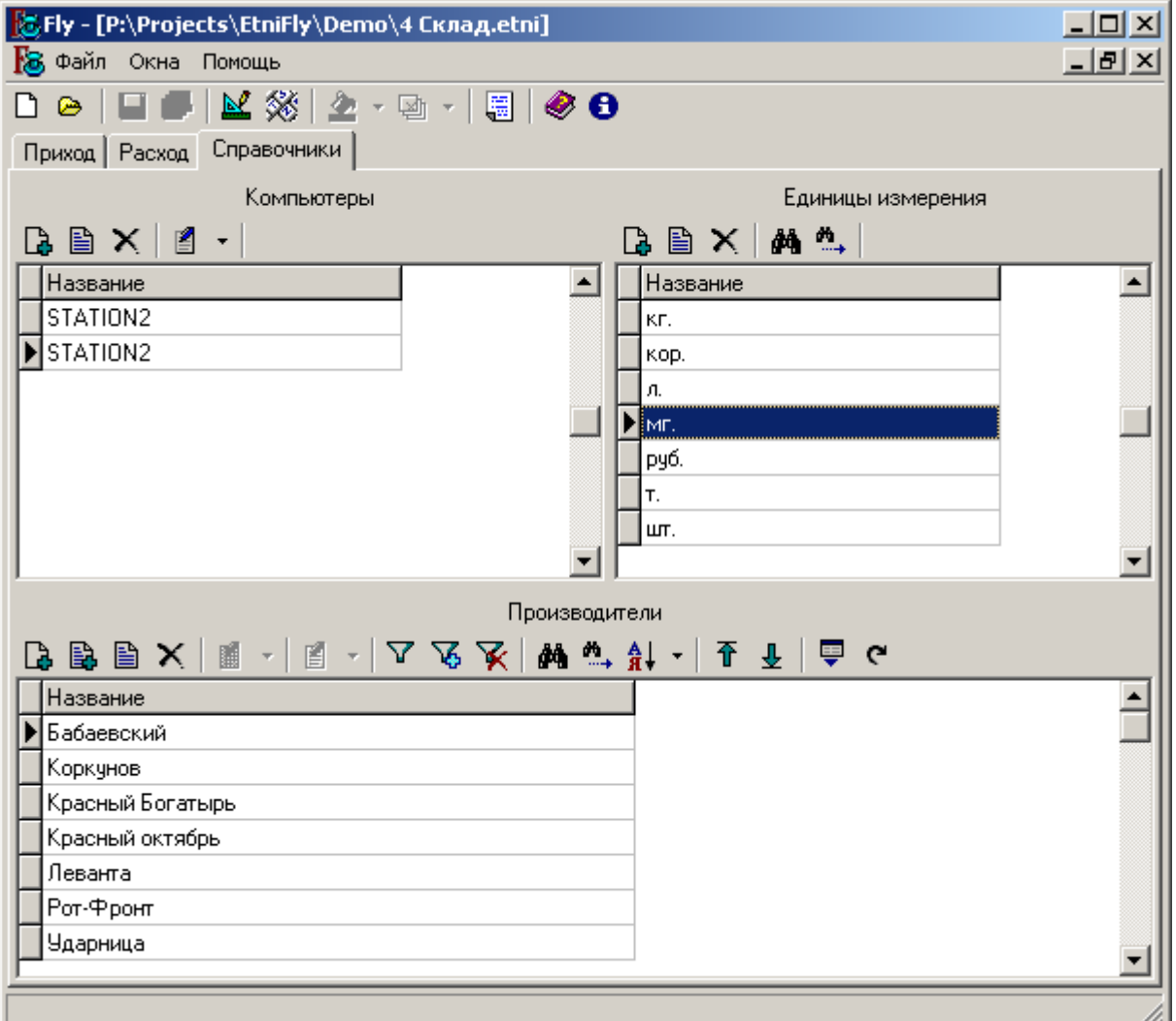

**Рис. 5.1.** Пример расположения визуальных компонентов на закладке

Для добавления новой закладки необходимо выделить корневой узел «Закладки» и нажать на панели инструментов кнопку «Добавить внутрь». В этом случае будет отображѐн диалог добавления закладки, в котором необходимо указать подпись закладки, количество столбцов и её видимость для конечного пользователя в рабочем режиме.

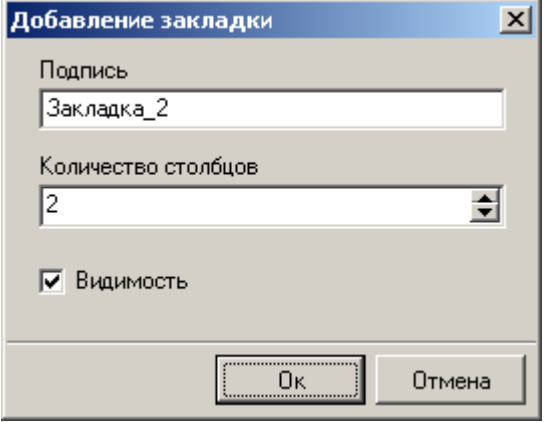

**Рис. 5.2.** Диалог добавления закладки

Количество столбцов определяет, какое максимальное количество визуальных компонентов может быть отображено на одной строке. После превышения данного количества компоненты будут добавляться на новую строку до еѐ заполнения и так далее.

Если закладка уже существует, еѐ свойства можно изменить. Для этого необходимо выделить узел, относящийся к нужной закладке и нажать кнопку «Редактировать» на панели инструментов дерева настроек. При изменении количества столбцов визуальные компоненты будут перерасположены на закладке в соответствии с новым порядком.

Для организации выбора из справочника в редакторе метаисточника в поле переключатели нужно указать переключать WINDOW <Имя закладки>. При этом в качестве источника будет взят первый визуальный компонент (кроме таблицы лучше ничего другого не указывать). Желательно, чтобы на этой закладке был всего один визуальный компонент. Для того, чтобы скрыть эту закладку необходимо снять галочку видимости в редакторе закладки.

Порядок расположения закладок на странице будет зависеть от порядка их расположения в дереве. Для смены порядка закладок воспользуйтесь функциями «Поднять» и «Опустить».

При удалении закладки будут удалены и все визуальные компоненты, расположенные на ней.

Для размещения на закладке визуального компонента необходимо выделить узел, относящийся к нужной закладке в дереве настроек и нажать кнопку «Добавить внутрь». После этого будет отображѐн диалог добавления визуального компонента. В этом диалоге необходимо указать подпись визуального компонента, выбрать источник данных для него и указать тип визуального компонента.

Свойства визуального компонента, а также его тип**,** можно изменить. Для этого необходимо выделить узел, относящийся к нужному визуальному компоненту и нажать кнопку «Редактировать» на панели инструментов дерева настроек.

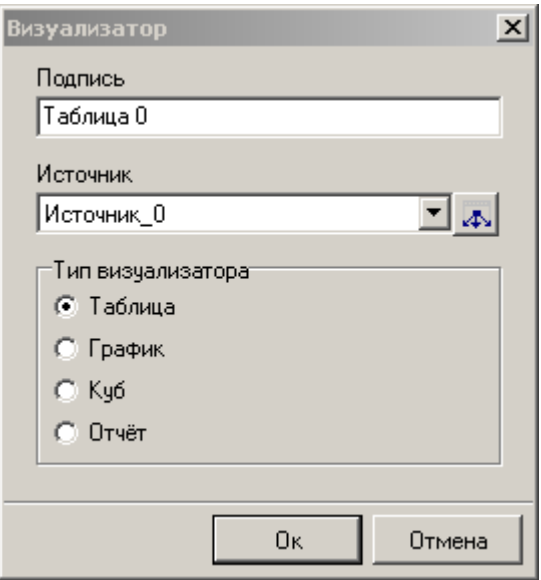

**Рис. 5.3.** Диалог добавления визуального компонента

Порядок расположения визуальных компонентов на закладке можно изменить. Для этого используется так называемая технология Drag and Drop. Для изменения расположения компонента необходимо кликнуть на область, где расположен визуальный компонент. Выделенный компонент будет очерчен синей рамочкой. Удерживая левую клавишу мыши, перетащите компонент на желаемую область внутри закладки. Отпустите левую клавишу мыши. Компонент будет перемещѐн.

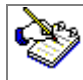

Если вы перетащите компонент на заголовок закладки, на которой его нет, то компонент будет перемещѐн на эту закладку.

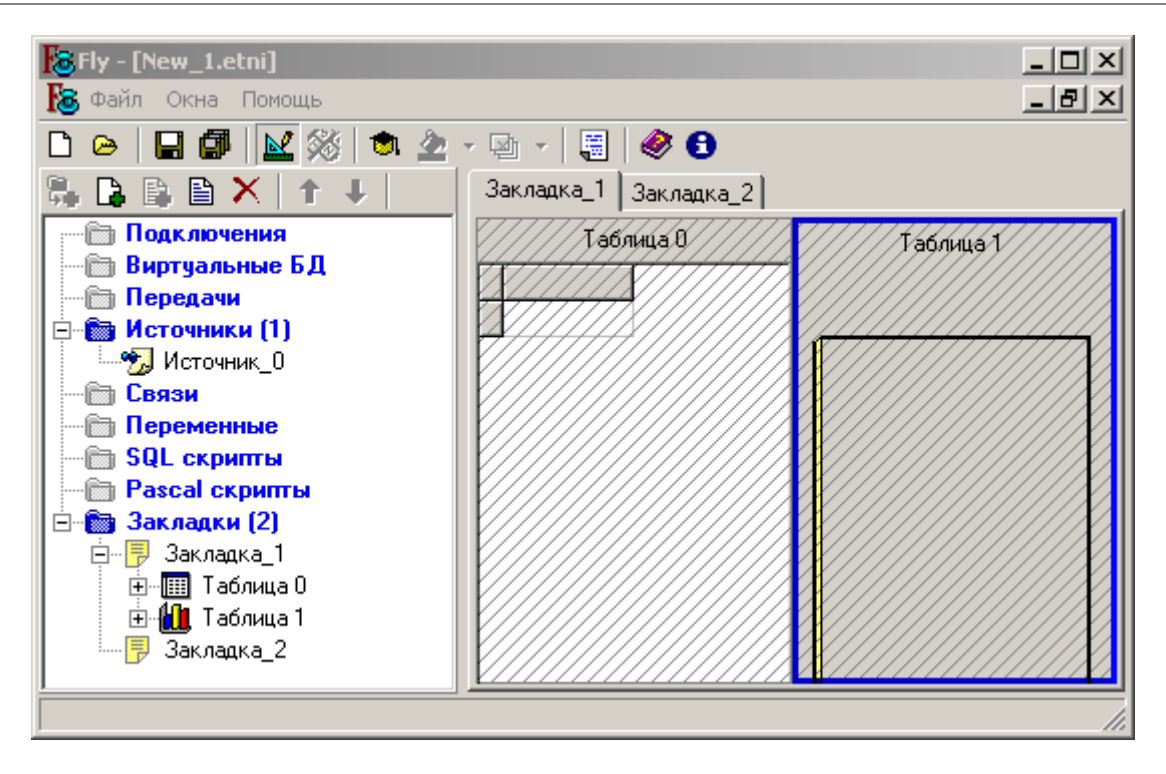

**Рис. 5.4.** Выделенный визуальный компонент для перетаскивания

Каждый узел, связанный с визуальным компонентом, содержит три подузла, позволяющих произвести дополнительную настройку внешнего вида и функциональности визуального компонента.

Узел «Кнопки» - позволяет настроить доступные кнопки на панели инструментов визуального компонента. Для изменения доступности кнопок нажмите кнопку «Редактировать» на панели инструментов дерева настроек. Будет отображѐн стандартный диалог выбора, в котором можно указать необходимые кнопки.

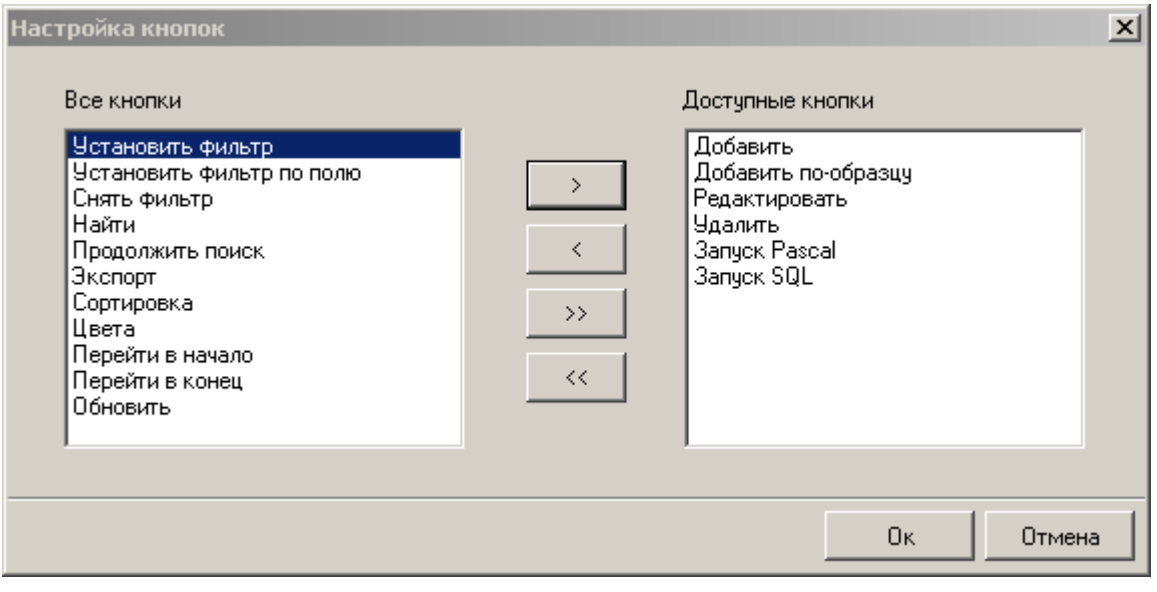

**Рис. 5.5.** Диалог выбора доступных кнопок

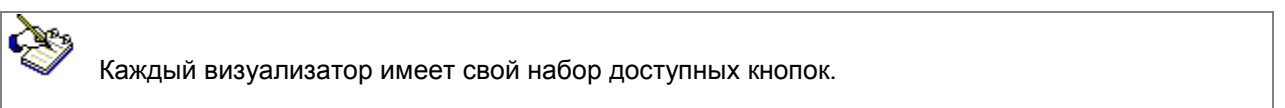

Узел «Pascal скрипты» - позволяет настроить доступность Pascal скриптов. Для изменения доступности скриптов нажмите кнопку «Редактировать» на панели инструментов дерева настроек. Будет отображѐн стандартный диалог выбора, в котором можно указать необходимые скрипты. Доступные Pascal скрипты можно запустить из выпадающего списка, если доступна кнопка «Запуск Pascal».

Узел «SQL скрипты» - позволяет настроить доступность SQL скриптов. Для изменения доступности скриптов нажмите кнопку «Редактировать» на панели инструментов дерева настроек. Будет отображѐн стандартный диалог выбора, в котором можно указать необходимые скрипты. Доступные SQL скрипты можно запустить из выпадающего списка, если доступна кнопка «Запуск SQL».

## 6. Мастера

<span id="page-19-0"></span>Мастера позволяют автоматизировать сложный процесс настройки приложения, разбивая его на этапы и делая рутинную работу за пользователя.

На данный момент в приложении Etni Fly доступен только один мастер – мастер настройки репликации (создания передач). Его можно вызвать в режиме конструирования**,** выбрав пункт меню «Конструктор->Мастер создания передач». Он позволяет достаточно быстро настроить передачу данных между разными базами данных.

На первом этапе необходимо указать наименование передачи (группа передач в дереве настроек), выбрать базу данных источника и базу данных приѐмника. Галочка «Виртуальная означает», что мы выбираем базу данных не из списка подключений, а из списка виртуальных баз данных.

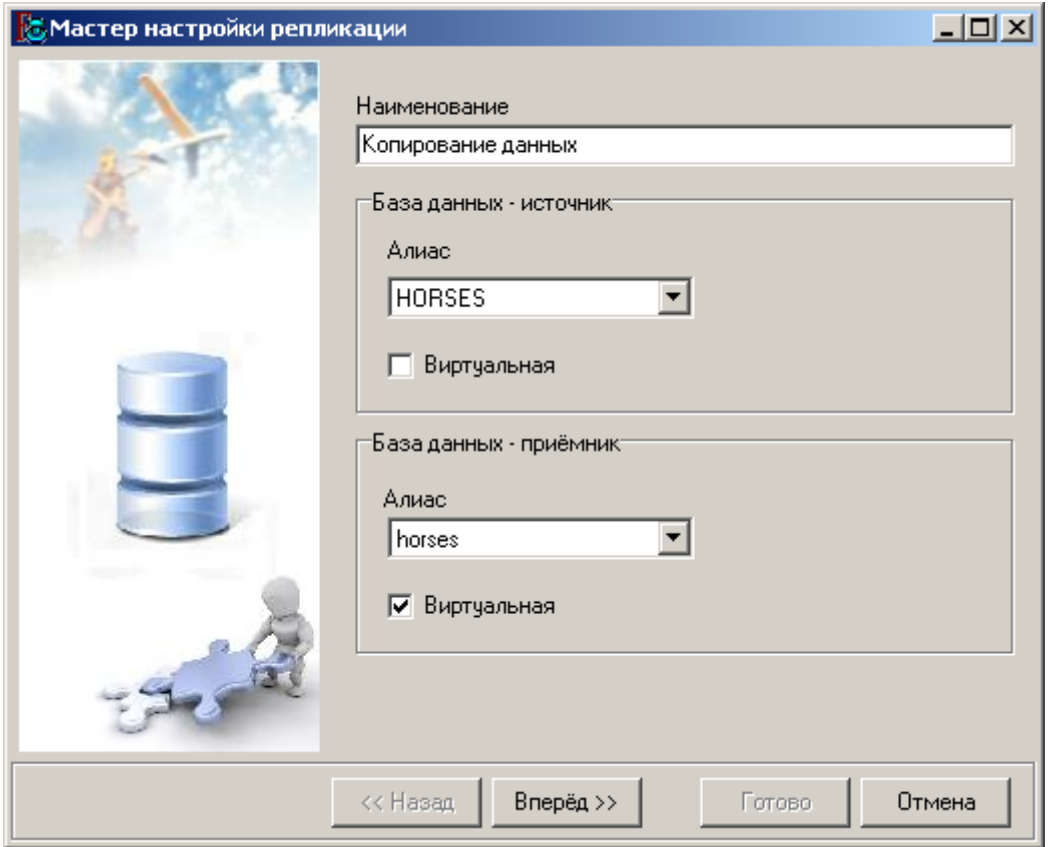

**Рис. 6.1.** Мастер настройки репликации. Шаг 1: Выбор баз данных.

На следующем шаге необходимо выбрать список копируемых таблиц.

На последнем этапе необходимо настроить соотношение копируемых таблиц из базы источника с таблицами из базы приѐмника.

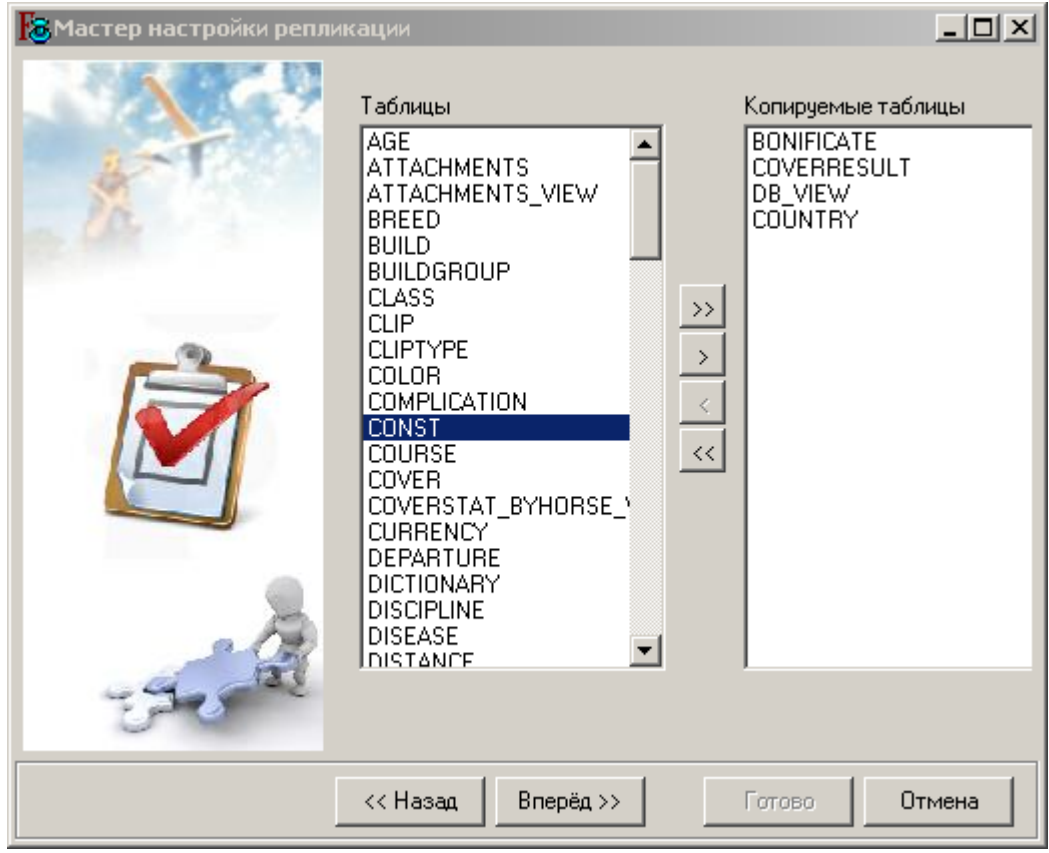

**Рис. 6.2.** Мастер настройки репликации. Шаг 2: Выбор таблиц

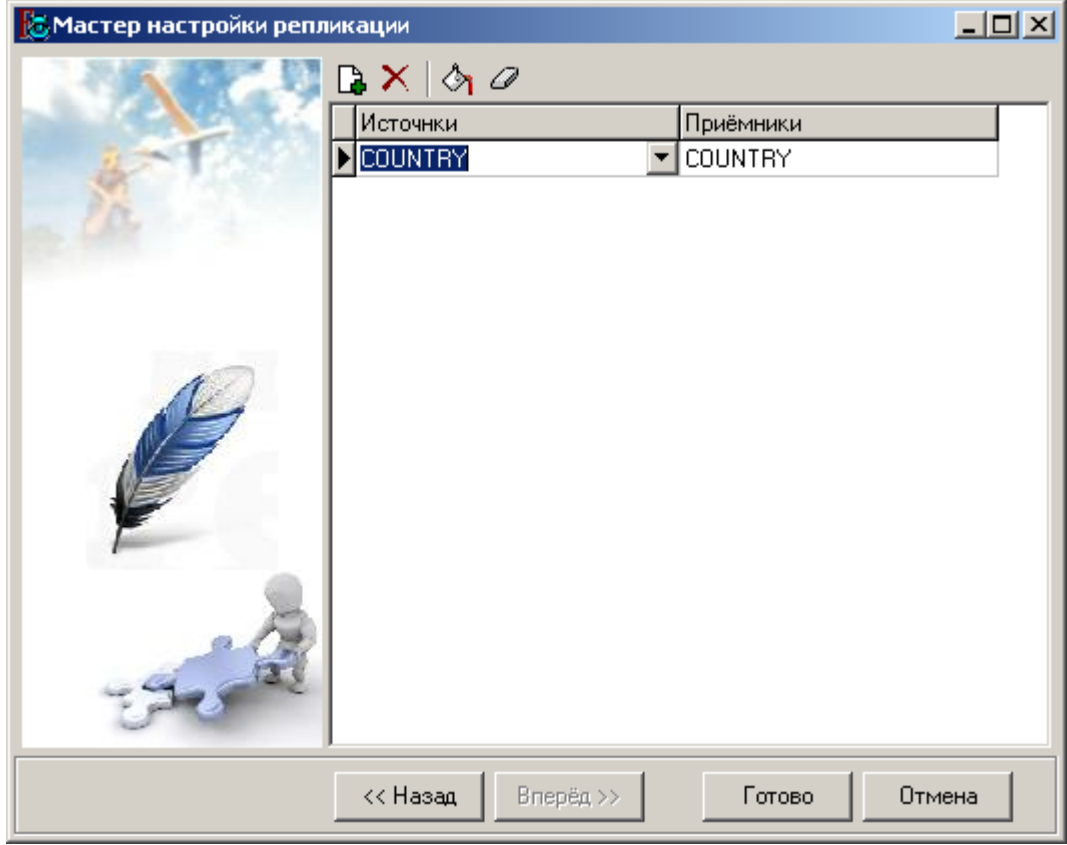

**Рис. 6.3.** Мастер настройки репликации. Шаг 3: настройка соответс**т**вия таблиц

| Картинка | Функция   | Описание                                                                                                    |
|----------|-----------|----------------------------------------------------------------------------------------------------|
|          | Добавить  | Добавление соотношения между таблицей<br>источника и таблицей приёмника                                                                    |
|          | Удалить   | Удаление соотношения между таблицей источника<br>и таблицей приёмника                                                                      |
|          | Заполнить | Ищет совпадающие имена из списка копируемых<br>таблиц и таблиц базы данных приёмника и, если<br>находит, добавляет их в список соотношения |
|          | Стереть   | Удаление всех соотношений между таблицами<br>источника и таблицами приёмника                                                               |

Таблица 6.1. Описание настройки соотношения таблиц

После завершения работы мастера будут созданы все необходимые источники и передачи для копирования выбранных таблиц. Более тонкую настройку можно доделать в дереве настроек.

## 7. Синтаксис командной строки

<span id="page-21-0"></span>Помимо богатых возможностей по управлению приложением Etni Fly в визуальном режиме, существуют некоторые возможности управления выполняемыми действиями через интерфейс командной строки. Интерфейс командной строки может быть использован в частности для запуска передачи данных по расписанию и для других случаев автоматизации.

В общем виде синтаксис командной строки выглядит следующим образом:

EtniViewer.exe "Имя файла" [/commandfile "Файл комманд"] [/environment {список переменных}] [/command {параметры подключения}] [/cleardata] [/loaddata] [/save] [/saveas "Имя нового файла"] [/edit] [/autoexit]

Рассмотрим команды, доступные в командной строке.

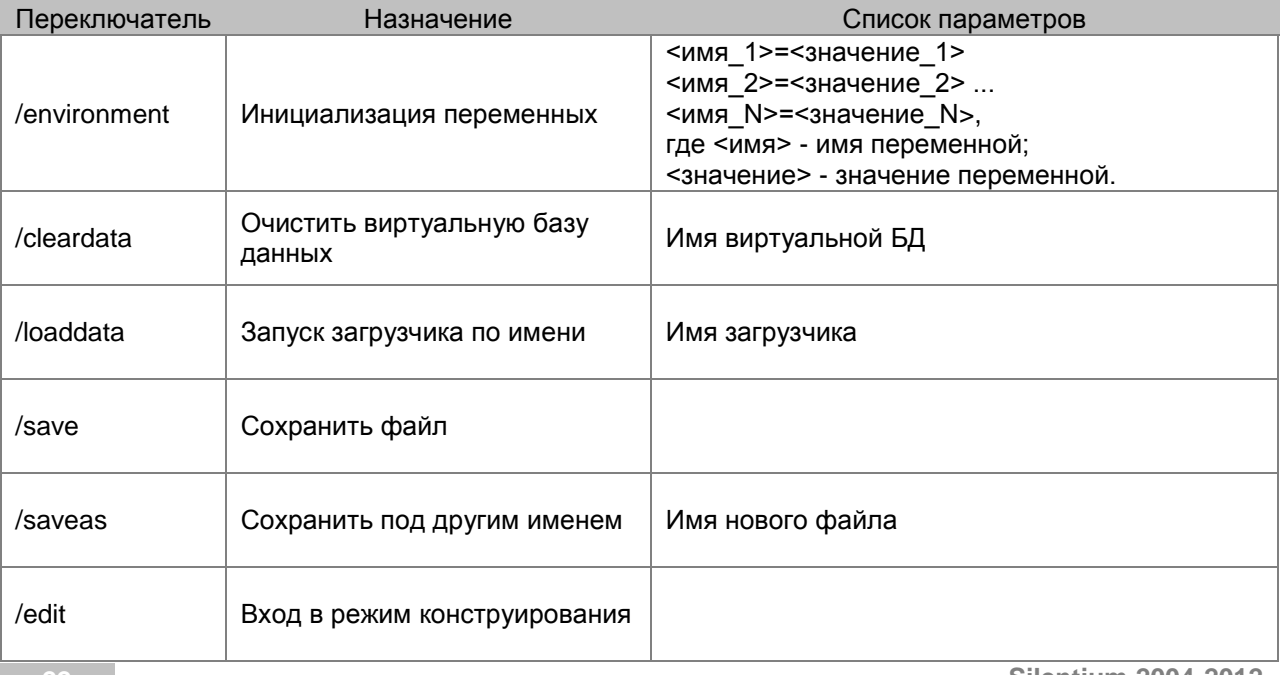

| /autoexit    | Автоматический выход после<br>инициализации всех действий<br>в командной строке          |                                                                                                    |
|--------------|------------------------------------------------------------------------------------------|----------------------------------------------------------------------------------------------------|
| /commandfile | Подключает файл комманд<br>(могут быть использованы<br>любые комманды кроме<br>autoexit) | Путь к файлу комманд                                                                                                    |
| /connection  | Изменяет параметры<br>подключения по алиасу<br>указанному в параметре alias              | alias - имя алиаса подключения<br>login - логин<br>password - пароль<br>param - параметры подключения (строка<br>коннекта)<br>project - web проект<br>type - тип подключения |

Таблица 7.1. Описание команд командной строки

Переключатель действует до следующего переключателя или конца командной строки.

#### Заключение

<span id="page-22-0"></span>Использовать программное обеспечение ETNI Fly лучше всего от простого к сложному. В состав поставки входят простые демонстрационные примеры для разных СУБД.

Č۴ Продукт постоянно развивается, добавляются новые возможности и документация может несколько устареть к выпуску очередной версии.

Подробнее о новинках программы ETNI Fly вы можете найти на нашем ресурсе http://www.silentium.ru/main.php?part=etni\_fly

়ে ,